# Konfigurieren des IPSec LAN-to-LAN-Tunnels zwischen der Cisco Pix Firewall und einer NetScreen Firewall Ī

## Inhalt

[Einführung](#page-0-0) [Voraussetzungen](#page-0-1) [Anforderungen](#page-0-2) [Verwendete Komponenten](#page-1-0) [Konventionen](#page-1-1) **[Konfigurieren](#page-1-2)** [Netzwerkdiagramm](#page-1-3) **[Konfigurationen](#page-1-4)** [Überprüfen](#page-15-0) [Überprüfungsbefehle](#page-15-1) [Prüfergebnisse](#page-15-2) [Fehlerbehebung](#page-17-0) [Befehle zur Fehlerbehebung](#page-17-1) [Beispielausgabe für Debugging](#page-17-2) [Zugehörige Informationen](#page-19-0)

# <span id="page-0-0"></span>**Einführung**

Dieses Dokument beschreibt die erforderlichen Schritte zum Erstellen eines IPsec-LAN-to-LAN-Tunnels zwischen einer Cisco PIX-Firewall und einer NetScreen-Firewall mit der neuesten Software. Hinter jedem Gerät befindet sich ein privates Netzwerk, das über den IPsec-Tunnel mit der anderen Firewall kommuniziert.

# <span id="page-0-1"></span>**Voraussetzungen**

### <span id="page-0-2"></span>Anforderungen

Stellen Sie sicher, dass Sie diese Anforderungen erfüllen, bevor Sie versuchen, diese Konfiguration durchzuführen:

- Die NetScreen-Firewall wird mit den IP-Adressen der vertrauenswürdigen und nicht vertrauenswürdigen Schnittstellen konfiguriert.
- Die Verbindung zum Internet wird hergestellt.

#### <span id="page-1-0"></span>Verwendete Komponenten

Die Informationen in diesem Dokument basieren auf den folgenden Software- und Hardwareversionen:

- PIX Firewall Software Version 6.3(1)
- Neueste Version von NetScreen

Die Informationen in diesem Dokument wurden von den Geräten in einer bestimmten Laborumgebung erstellt. Alle in diesem Dokument verwendeten Geräte haben mit einer leeren (Standard-)Konfiguration begonnen. Wenn Ihr Netzwerk in Betrieb ist, stellen Sie sicher, dass Sie die potenziellen Auswirkungen eines Befehls verstehen.

#### <span id="page-1-1"></span>Konventionen

Weitere Informationen zu Dokumentkonventionen finden Sie in den [Cisco Technical Tips](//www.cisco.com/en/US/tech/tk801/tk36/technologies_tech_note09186a0080121ac5.shtml) [Conventions](//www.cisco.com/en/US/tech/tk801/tk36/technologies_tech_note09186a0080121ac5.shtml) (Technische Tipps zu Konventionen von Cisco).

## <span id="page-1-2"></span>**Konfigurieren**

In diesem Abschnitt erhalten Sie Informationen zum Konfigurieren der in diesem Dokument beschriebenen Funktionen.

Hinweis: Verwenden Sie das [Command Lookup Tool](//tools.cisco.com/Support/CLILookup/cltSearchAction.do) (nur [registrierte](//tools.cisco.com/RPF/register/register.do) Kunden), um weitere Informationen zu den in diesem Abschnitt verwendeten Befehlen zu erhalten.

#### <span id="page-1-3"></span>Netzwerkdiagramm

In diesem Dokument wird die folgende Netzwerkeinrichtung verwendet:

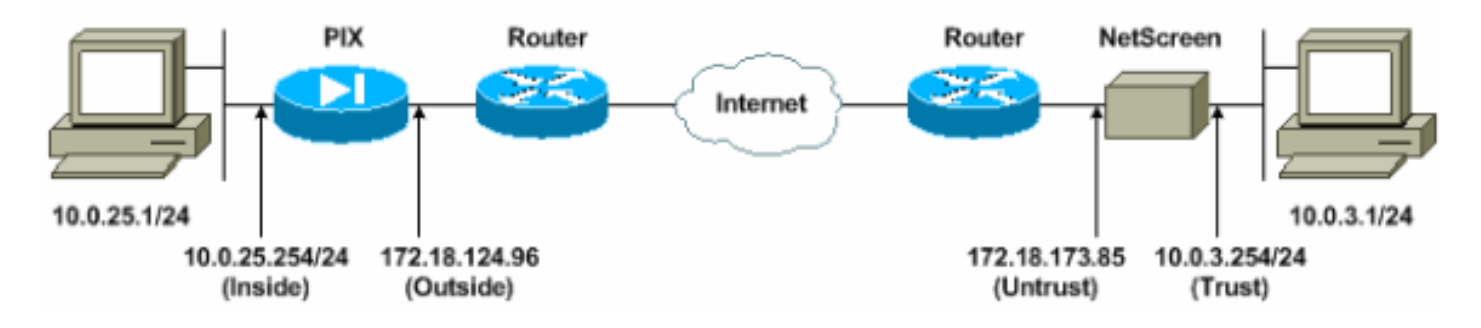

#### <span id="page-1-4"></span>Konfigurationen

In diesem Dokument werden folgende Konfigurationen verwendet:

- [PIX-Firewall](#page-1-5)
- [NetScreen-Firewall](#page-3-0)

#### <span id="page-1-5"></span>Konfigurieren der PIX-Firewall

PIX-Firewall

PIX Version 6.3(1) interface ethernet0 10baset interface ethernet1 100full nameif ethernet0 outside security0 nameif ethernet1 inside security100 enable password 8Ry2YjIyt7RRXU24 encrypted passwd 2KFQnbNIdI.2KYOU encrypted hostname pixfirewall domain-name cisco.com fixup protocol ftp 21 fixup protocol h323 h225 1720 fixup protocol h323 ras 1718-1719 fixup protocol http 80 fixup protocol ils 389 fixup protocol rsh 514 fixup protocol rtsp 554 fixup protocol sip 5060 fixup protocol sip udp 5060 fixup protocol skinny 2000 fixup protocol smtp 25 fixup protocol sqlnet 1521 names *!--- Access control list (ACL) for interesting traffic to be encrypted and !--- to bypass the Network Address Translation (NAT) process.* **access-list nonat permit ip 10.0.25.0 255.255.255.0 10.0.3.0 255.255.255.0** pager lines 24 logging on logging timestamp logging buffered debugging icmp permit any inside mtu outside 1500 mtu inside 1500 *!--- IP addresses on the interfaces.* **ip address outside 172.18.124.96 255.255.255.0 ip address inside 10.0.25.254 255.255.255.0** ip audit info action alarm ip audit attack action alarm pdm logging informational 100 pdm history enable arp timeout 14400 global (outside) 1 interface *!--- Bypass of NAT for IPsec interesting inside network traffic.* **nat (inside) 0 access-list nonat nat (inside) 1 0.0.0.0 0.0.0.0 0 0** *!--- Default gateway to the Internet.* **route outside 0.0.0.0 0.0.0.0 172.18.124.1 1** timeout xlate 0:05:00 timeout conn 1:00:00 half-closed 0:10:00 udp 0:02:00 rpc 0:10:00 h225 1:00:00 timeout h323 0:05:00 mgcp 0:05:00 sip 0:30:00 sip\_media 0:02:00 timeout uauth 0:05:00 absolute aaa-server TACACS+ protocol tacacs+ aaa-server RADIUS protocol radius aaa-server LOCAL protocol local http 10.0.0.0 255.0.0.0 inside no snmp-server location no snmp-server contact snmp-server community public no snmp-server enable traps floodguard enable *!--- This command avoids applied ACLs or conduits on encrypted packets.* **sysopt connection permit-ipsec**

*!--- Configuration of IPsec Phase 2.* **crypto ipsec transform-set mytrans esp-3des esp-sha-hmac crypto map mymap 10 ipsec-isakmp crypto map mymap 10 match address nonat crypto map mymap 10 set pfs group2 crypto map mymap 10 set peer 172.18.173.85 crypto map mymap 10 set transform-set mytrans crypto map mymap interface outside** *!--- Configuration of IPsec Phase 1.* **isakmp enable outside** *!--- Internet Key Exchange (IKE) pre-shared key !-- that the peers use to authenticate.* **isakmp key testme address 172.18.173.85 netmask 255.255.255.255 isakmp identity address isakmp policy 10 authentication pre-share isakmp policy 10 encryption 3des isakmp policy 10 hash sha isakmp policy 10 group 2 isakmp policy 10 lifetime 86400** telnet timeout 5 ssh timeout 5 console timeout 0 dhcpd lease 3600 dhcpd ping\_timeout 750 terminal width 80

<span id="page-3-0"></span>Konfigurieren der NetScreen-Firewall

Führen Sie diese Schritte aus, um die NetScreen-Firewall zu konfigurieren.

- 1. Wählen Sie Listen > Adresse aus, wechseln Sie zur Registerkarte Vertrauenswürdig, und klicken Sie auf Neue Adresse.
- Fügen Sie das im Tunnel verschlüsselte interne NetScreen-Netzwerk hinzu, und klicken Sie 2.auf OK.Hinweis: Stellen Sie sicher, dass die Option "Vertrauenswürdig" ausgewählt ist.In diesem Beispiel wird das Netzwerk 10.0.3.0 mit der Maske 255.255.255.0 verwendet.

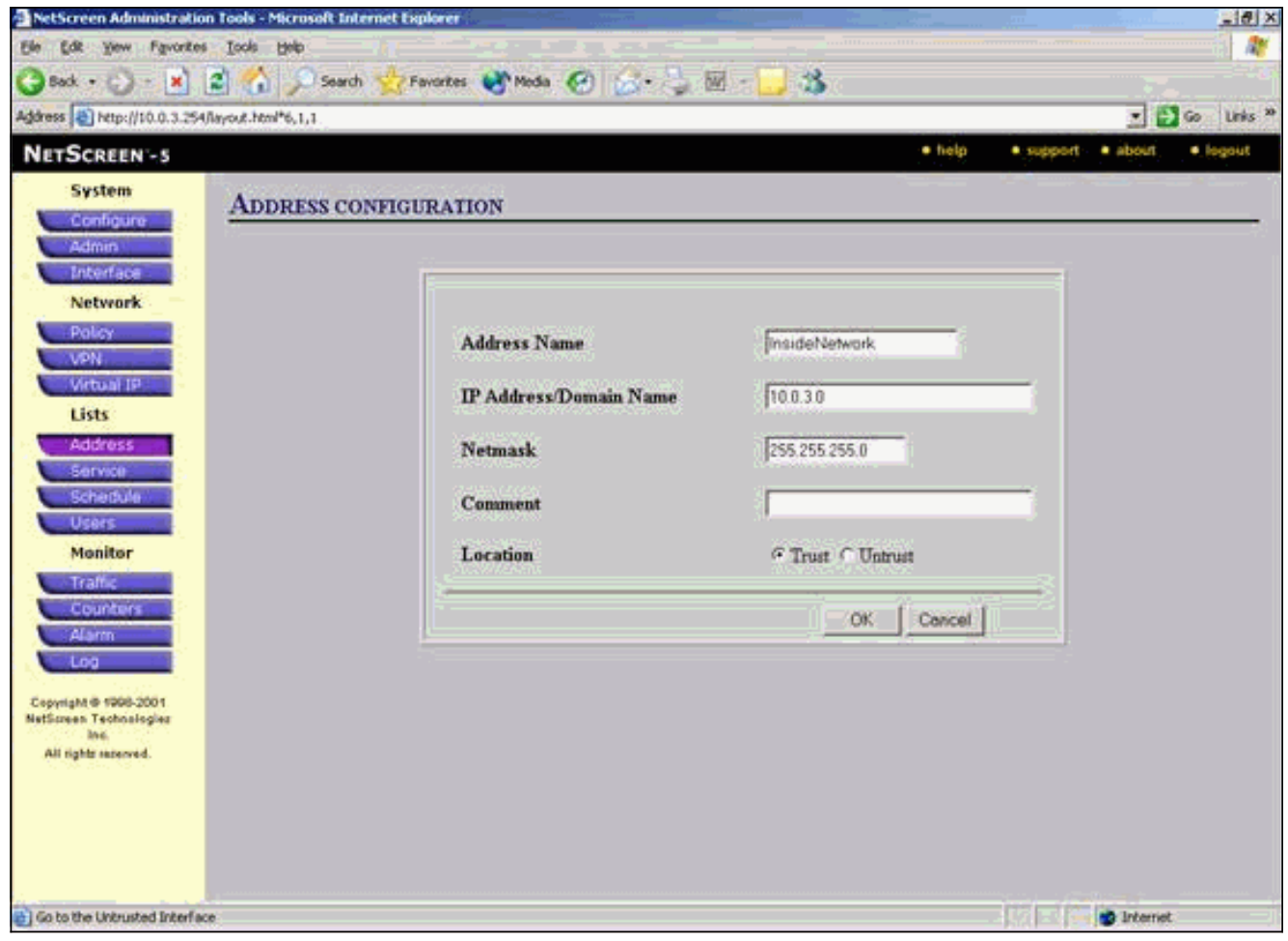

- 3. Wählen Sie **Listen > Adresse aus**, wechseln Sie zur Registerkarte Nicht vertrauenswürdig, und klicken Sie auf Neue Adresse.
- Fügen Sie das Remote-Netzwerk hinzu, das die NetScreen Firewall bei der Verschlüsselung 4.von Paketen verwendet, und klicken Sie auf OK.Hinweis: Verwenden Sie keine Adressgruppen, wenn Sie ein VPN für ein Nicht-NetScreen-Gateway konfigurieren. VPN-Interoperabilität schlägt fehl, wenn Sie Adressgruppen verwenden. Das Nicht-NetScreen-Sicherheits-Gateway weiß nicht, wie die von NetScreen erstellte Proxy-ID interpretiert wird, wenn Adressgruppe verwendet wird.Dafür gibt es mehrere Möglichkeiten:Trennen Sie die Adressgruppen in einzelne Adressbucheinträge. Geben Sie individuelle Richtlinien für jeden Eintrag im Adressbuch an.Konfigurieren Sie die Proxy-ID so, dass sie möglichst auf dem Nicht-NetScreen-Gateway (Firewall-Gerät) 0.0.0.0/0 lautet.In diesem Beispiel wird das Netzwerk 10.0.25.0 mit der Maske 255.255.255.0 verwendet.

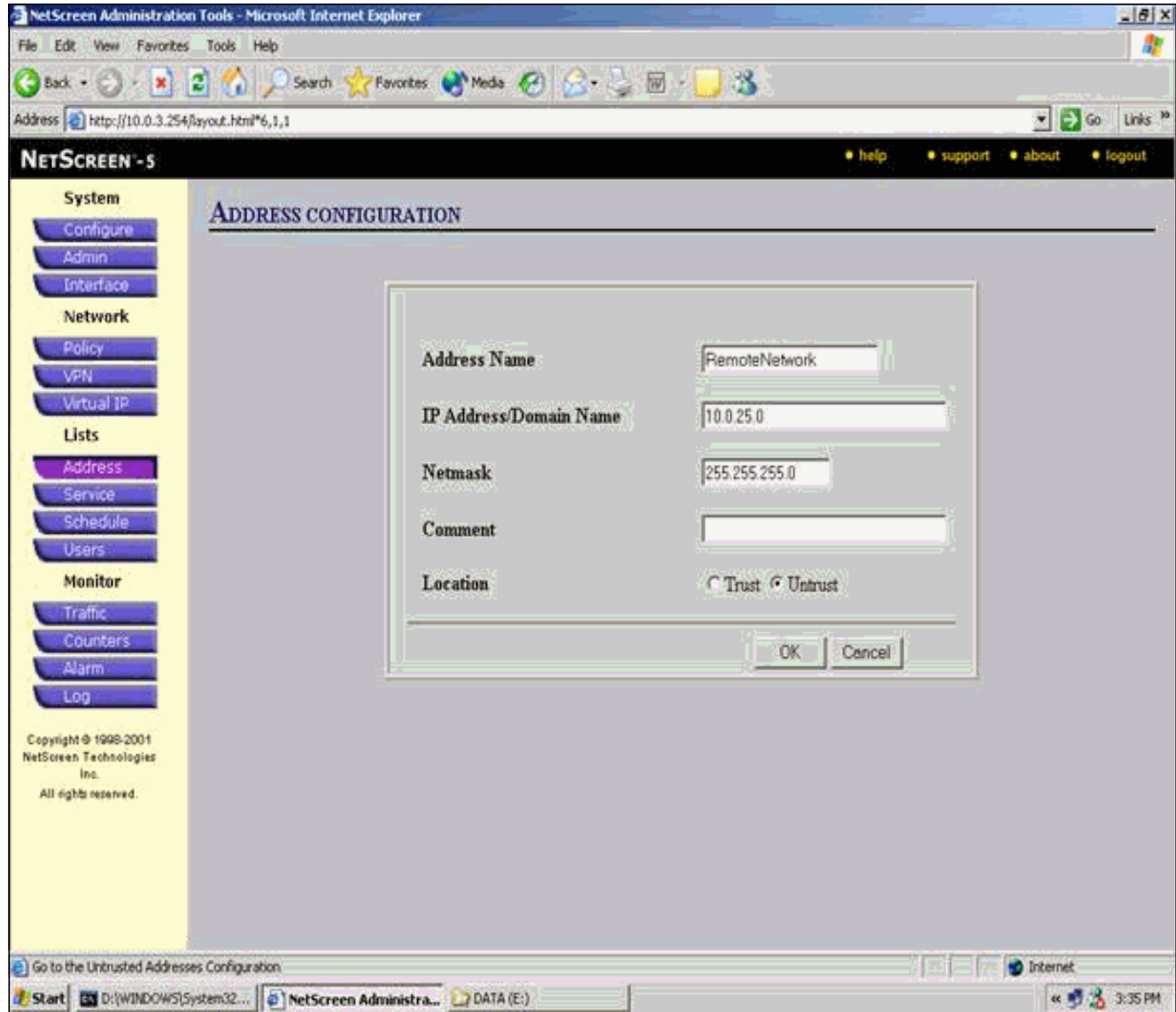

- 5. Wählen Sie **Network > VPN aus**, gehen Sie zur Registerkarte Gateway, und klicken Sie auf New Remote Tunnel Gateway, um das VPN-Gateway zu konfigurieren (IPsec-Richtlinien für Phase 1 und Phase 2).
- 6. Verwenden Sie die IP-Adresse der externen Schnittstelle des PIX, um den Tunnel zu beenden, und konfigurieren Sie die IKE-Optionen für Phase 1 für die Anbindung. Klicken Sie abschließend auf OK.In diesem Beispiel werden diese Felder und Werte verwendet.Gateway-Name: Bis501Statische IP-Adresse: 172,18,124,96Modus: Haupt (ID-Schutz)Vorinstallierter Schlüssel: TestmeVorschlag für Phase 1: vor g2-3dessha

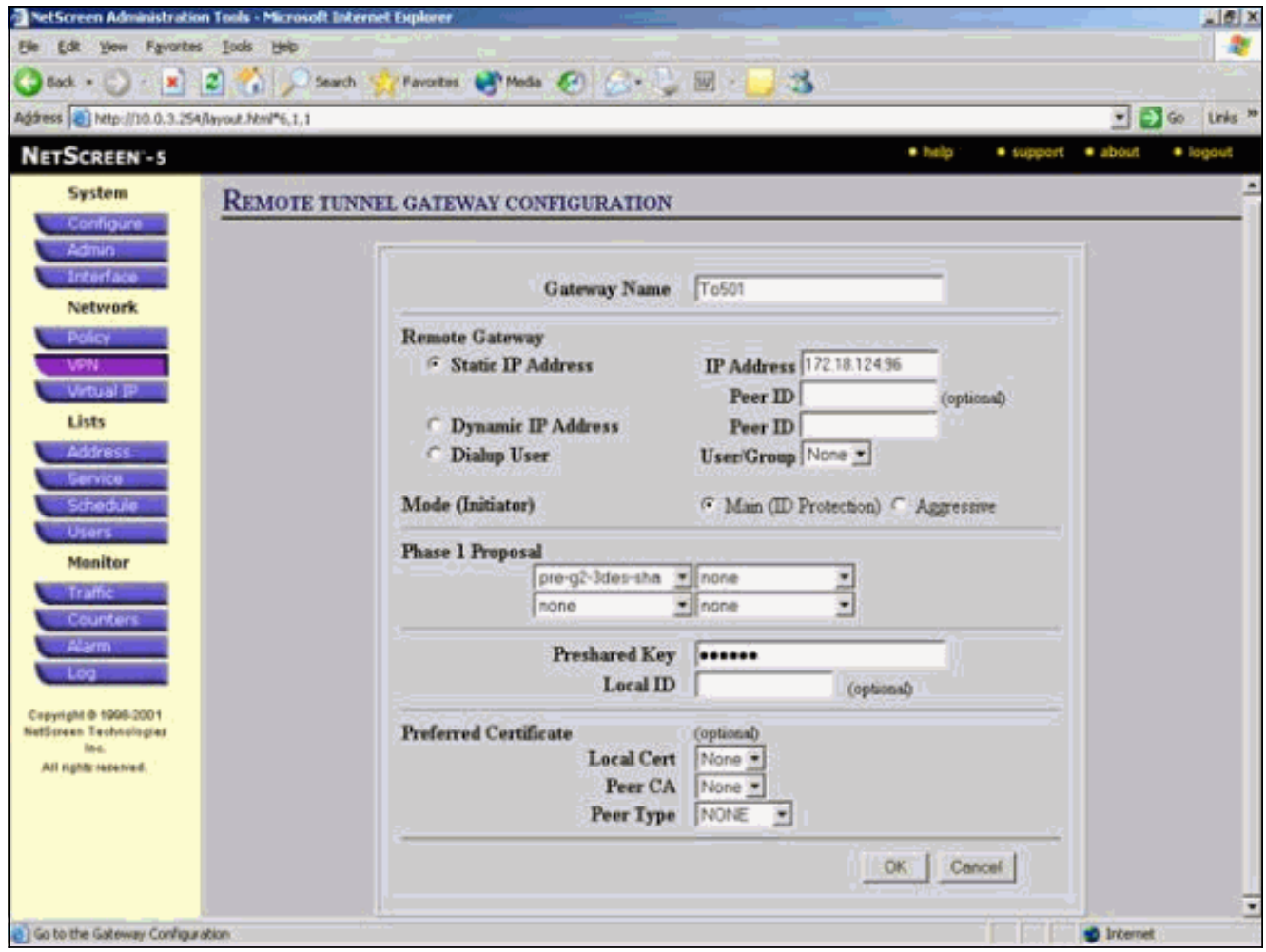

Wenn das Remote-Tunnel-Gateway erfolgreich erstellt wurde, wird ein ähnlicher Bildschirm angezeigt.

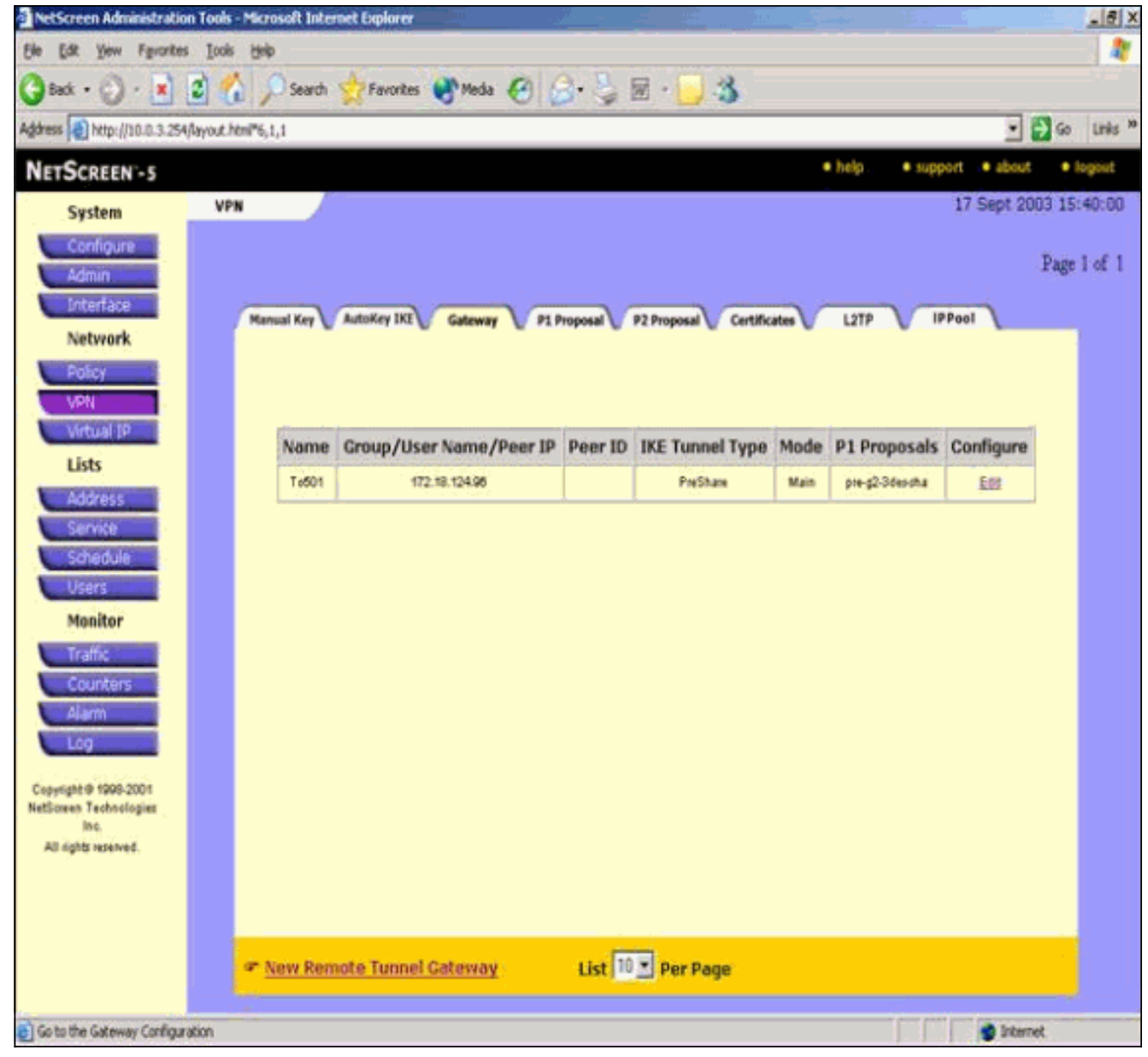

- 7. Rufen Sie die Registerkarte "P1 Proposal" (P1-Angebot) auf "**New Phase 1 Proposal" (Neues** Angebot aus Phase 1 konfigurieren), um Angebot 1 zu konfigurieren.
- Geben Sie die Konfigurationsinformationen für Phase-1-Angebot ein, und klicken Sie auf 8.OK.In diesem Beispiel werden diese Felder und Werte für den Austausch in Phase 1 verwendet.Name: ToPix501Authentifizierung: VorteilenDH-Gruppe: Gruppe 2Verschlüsselung: 3DES-CBCHash: SHA-1Lebensdauer: 3600 Sek.

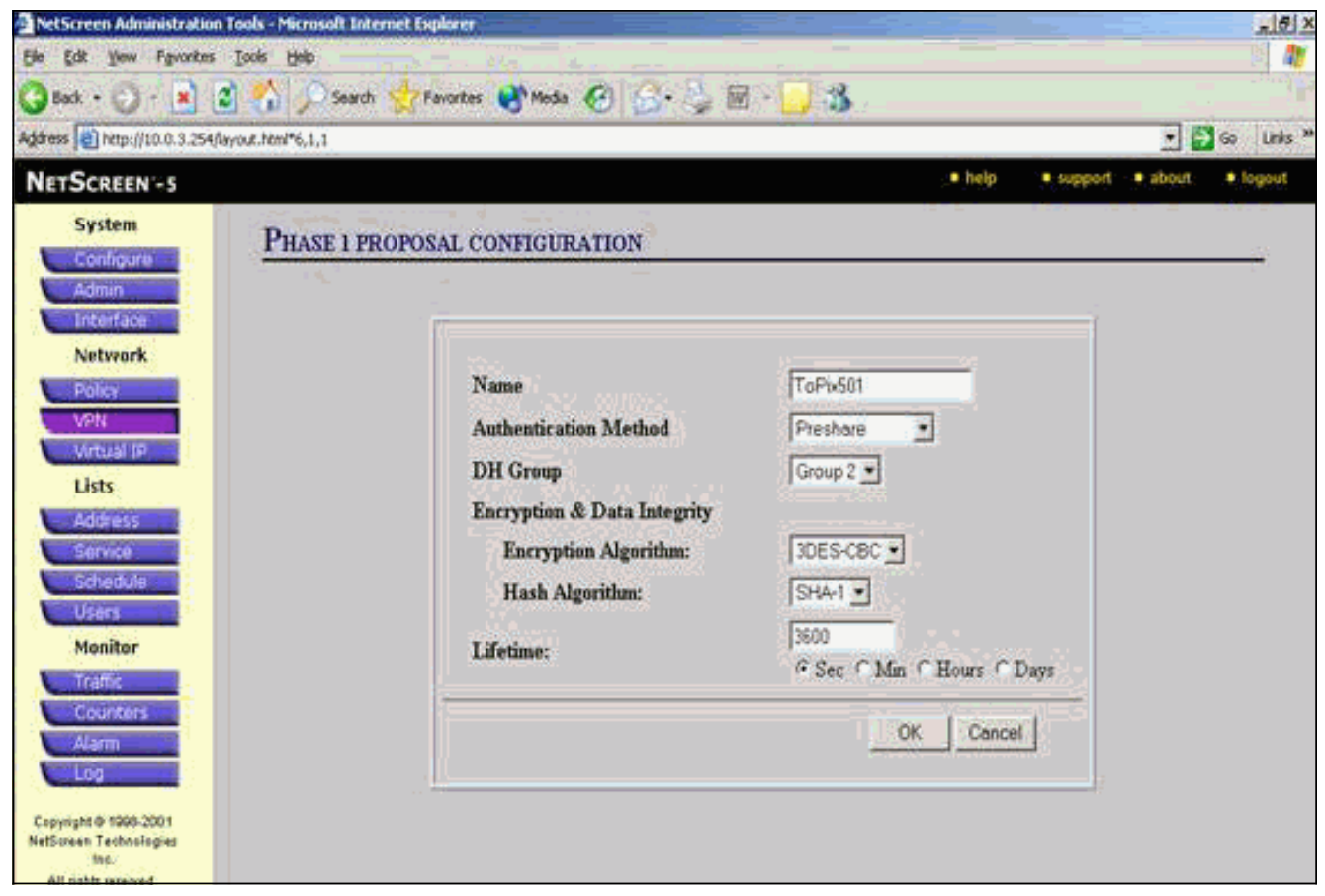

Wenn Phase 1 der NetScreen-Konfiguration erfolgreich hinzugefügt wurde, wird ein Bildschirm ähnlich dem folgenden Beispiel

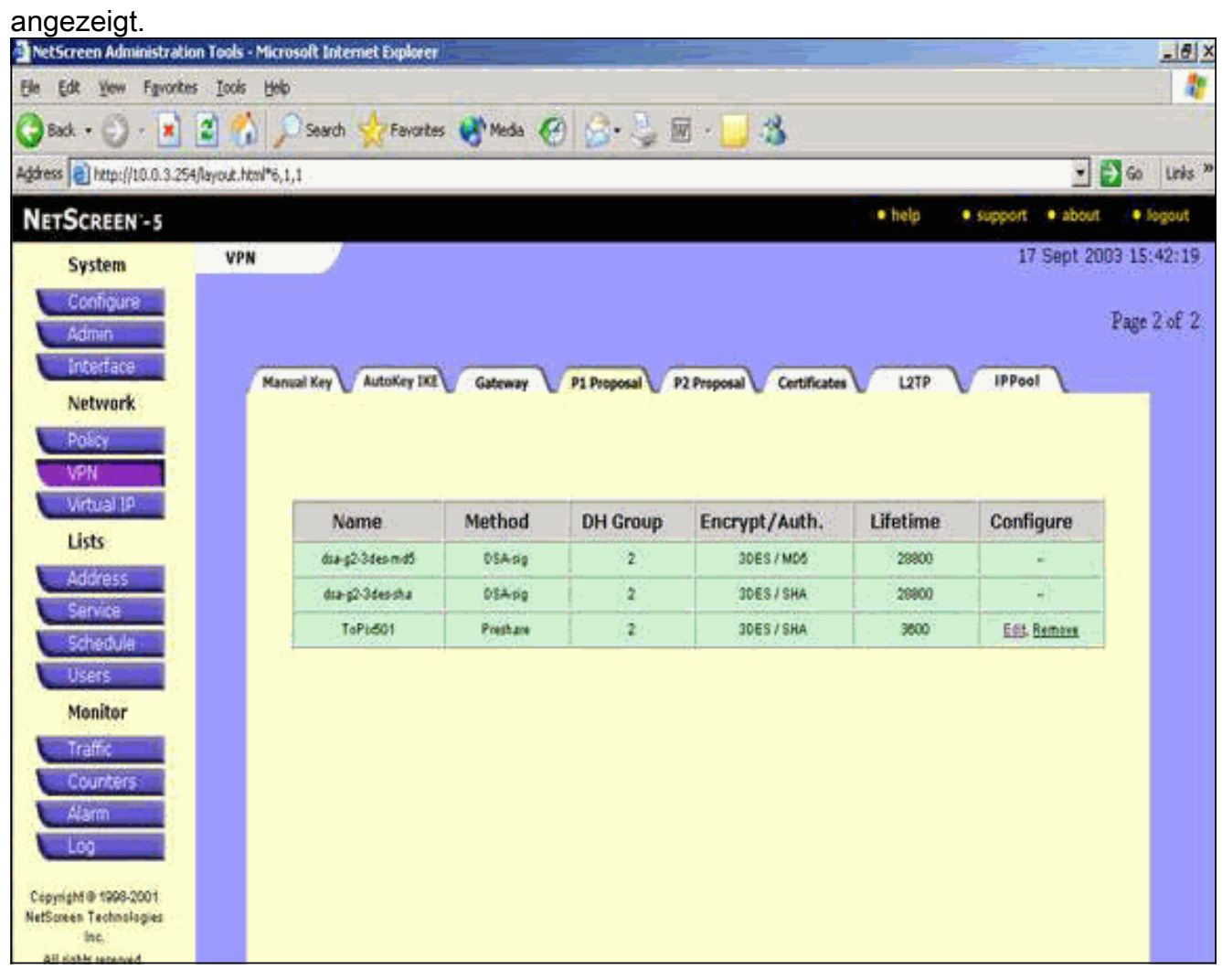

- 9. Öffnen Sie die Registerkarte "P2 Proposal" (P2-Angebot), und klicken Sie auf **New Phase 2** Proposal (Neuer Vorschlag für Phase 2), um Phase 2 zu konfigurieren.
- 10. Geben Sie die Konfigurationsinformationen für Phase-2-Angebot ein, und klicken Sie auf OK.In diesem Beispiel werden diese Felder und Werte für den Austausch in Phase 2 verwendet.Name: ToPix501Perfekte Rufweiterleitung: DH-2 (1024 Bit)Verschlüsselungsalgorithmus: 3DES-CBCAuthentifizierungsalgorithmus: SHA-1Lebensdauer: 26400

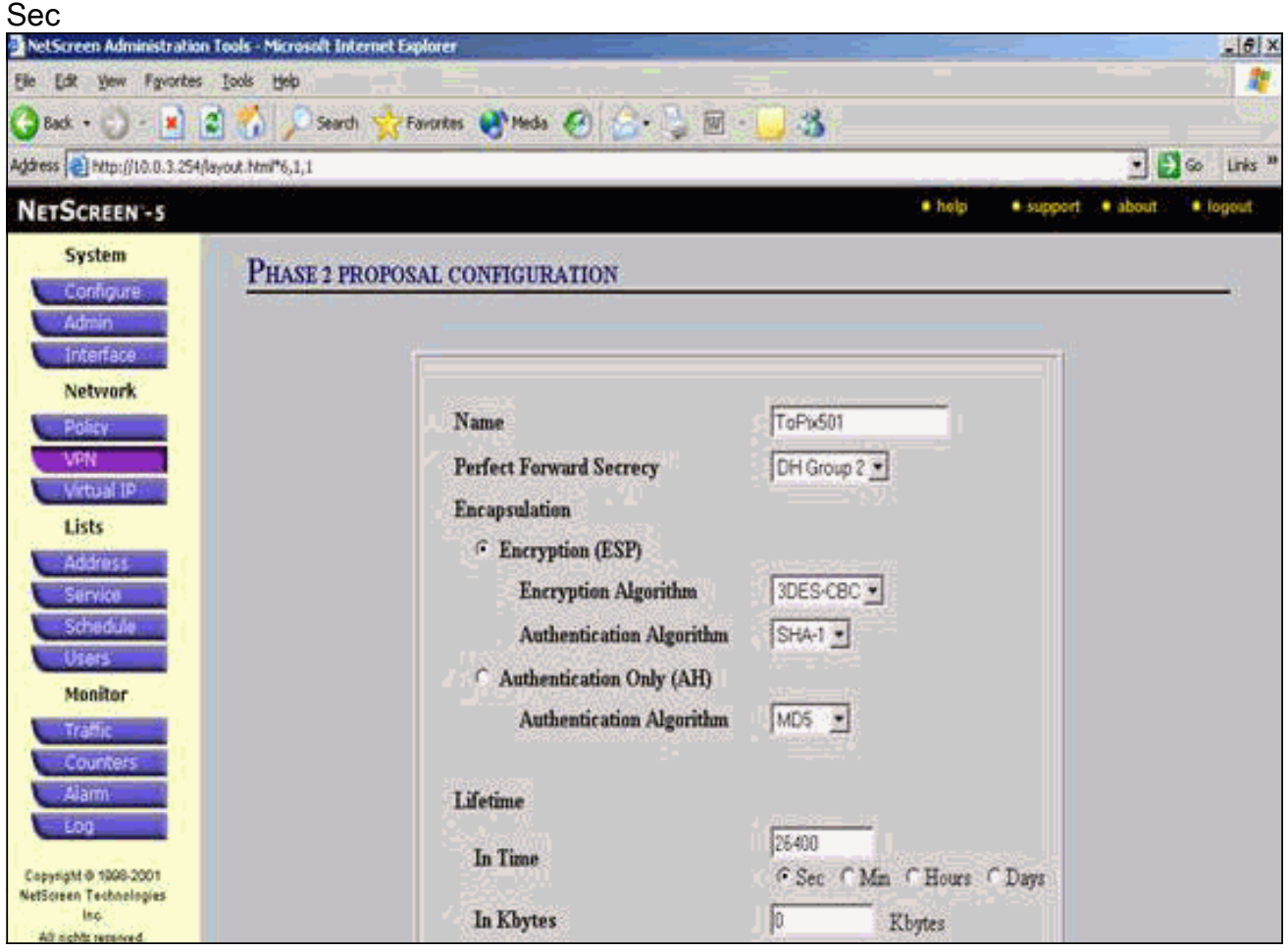

Wenn Phase 2 der NetScreen-Konfiguration erfolgreich hinzugefügt wurde, wird ein Bildschirm angezeigt, der diesem Beispiel ähnelt.

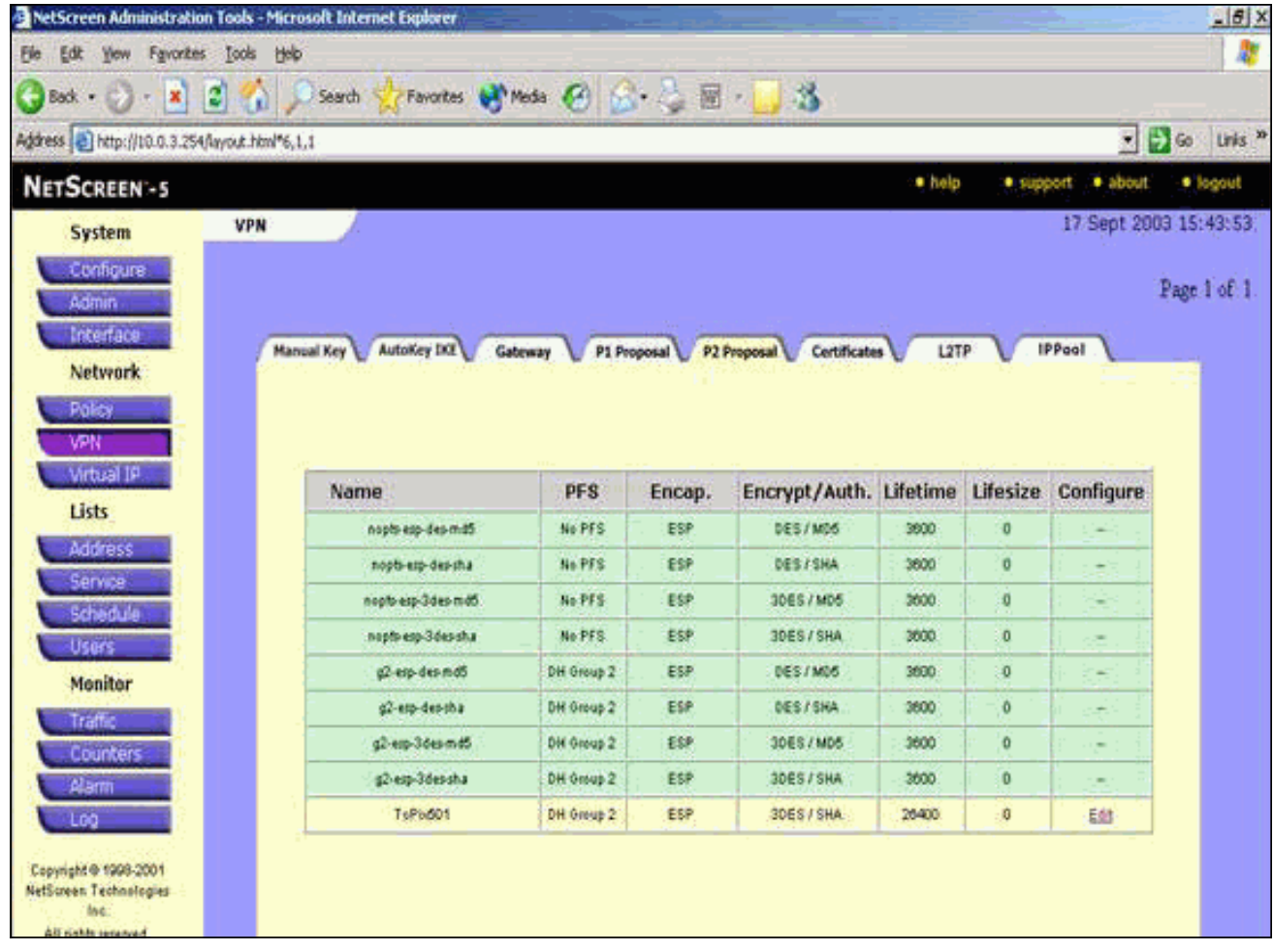

- 11. Wählen Sie die Registerkarte AutoKey IKE aus, und klicken Sie dann auf Neuer AutoKey IKE-Eintrag, um AutoKeys IKE zu erstellen und zu konfigurieren.
- Geben Sie die Konfigurationsinformationen für AutoKey IKE ein, und klicken Sie dann auf 12.OK.In diesem Beispiel werden diese Felder und Werte für AutoKey IKE verwendet.Name: VPN-1Name des Remote-Gateway-Tunnels: Bis501(Dies wurde zuvor auf der Registerkarte Gateway erstellt.)Angebot für Phase 2: ToPix501(Diese wurde zuvor auf der Registerkarte "P2 Proposal" (P2-Angebot) erstellt.)VPN-Monitor: Aktivieren(Dadurch kann das NetScreen-Gerät Simple Network Management Protocol [SNMP]-Traps einrichten, um den Zustand des VPN-Monitors zu überwachen.)

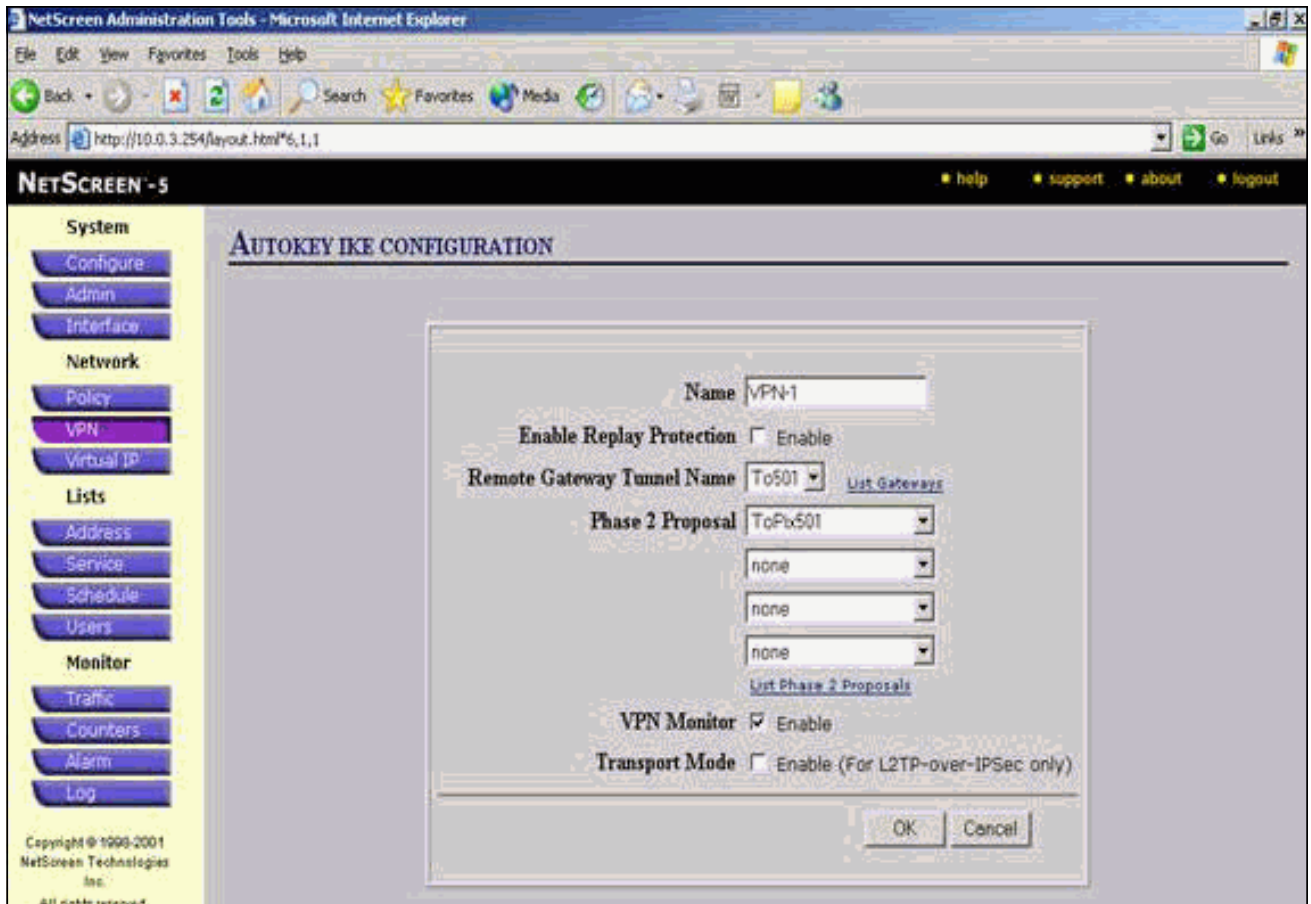

Wenn die VPN-1-Regel erfolgreich konfiguriert wurde, wird ein Bildschirm angezeigt, der diesem Beispiel

ähnelt.

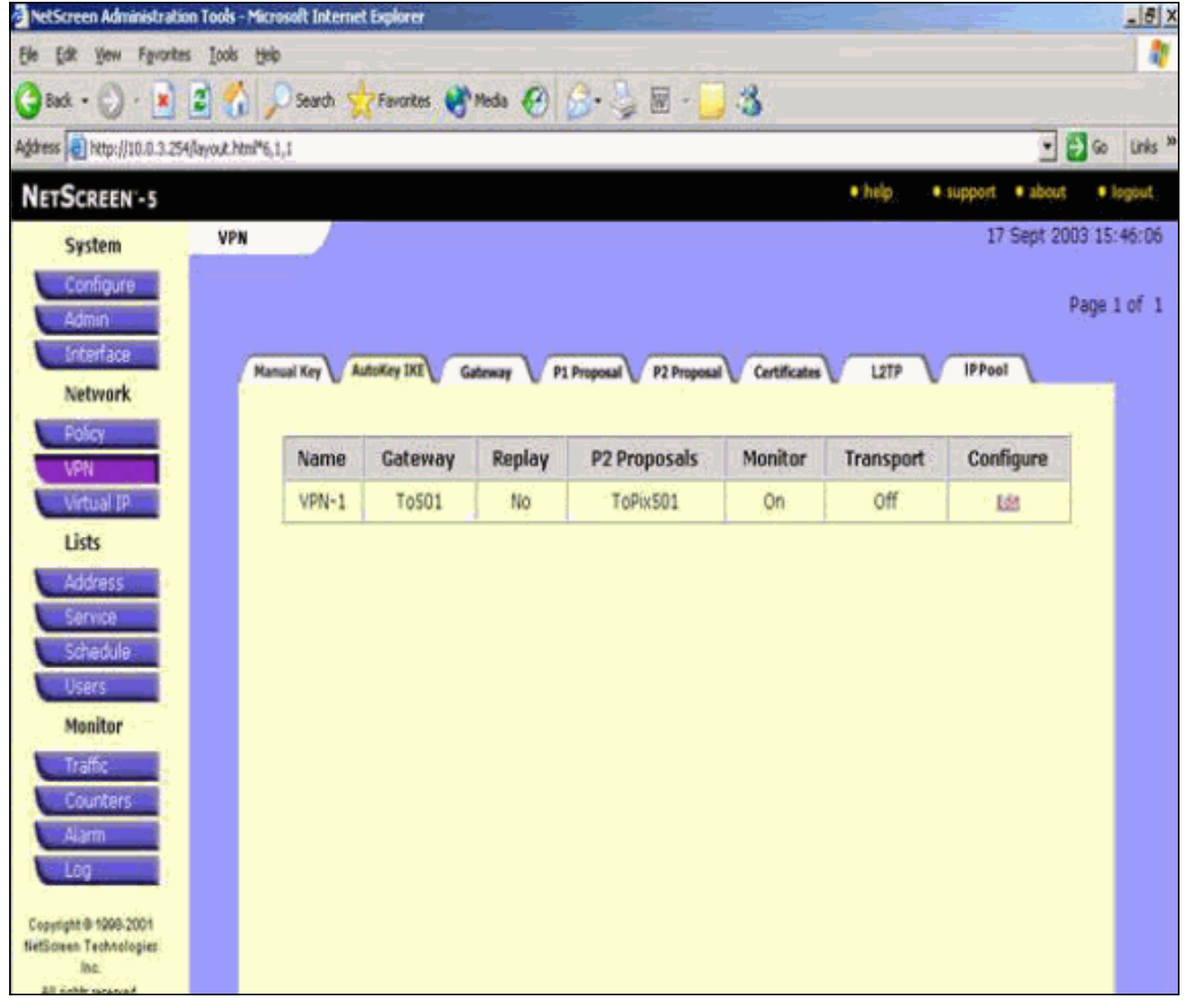

- 13. Wählen Sie Network > Policy, gehen Sie zur Registerkarte Outgoing (Ausgehend), und klicken Sie auf New Policy (Neue Richtlinie), um die Regeln zu konfigurieren, die die Verschlüsselung des IPsec-Datenverkehrs ermöglichen.
- 14. Geben Sie die Konfigurationsinformationen für die Richtlinie ein, und klicken Sie auf OK. In diesem Beispiel werden diese Felder und Werte für die Richtlinie verwendet. Das Feld Name ist optional und wird in diesem Beispiel nicht verwendet.Quelladresse: InsideNetwork(Dies wurde zuvor auf der Registerkarte Vertrauenswürdig definiert.)Zieladresse: Remote-Netzwerk(Dies wurde zuvor unter der Registerkarte "Nicht vertrauenswürdig" definiert.)Service: BeliebigAktion: TunnelVPN-Tunnel: VPN-1(Dies wurde zuvor auf der Registerkarte AutoKey IKE als VPN-Tunnel definiert.)Ändern Sie die übereinstimmende eingehende VPN-Richtlinie: Aktiviert(Mit dieser Option wird automatisch eine eingehende Regel erstellt, die dem externen Netzwerk-VPN-Datenverkehr entspricht.)

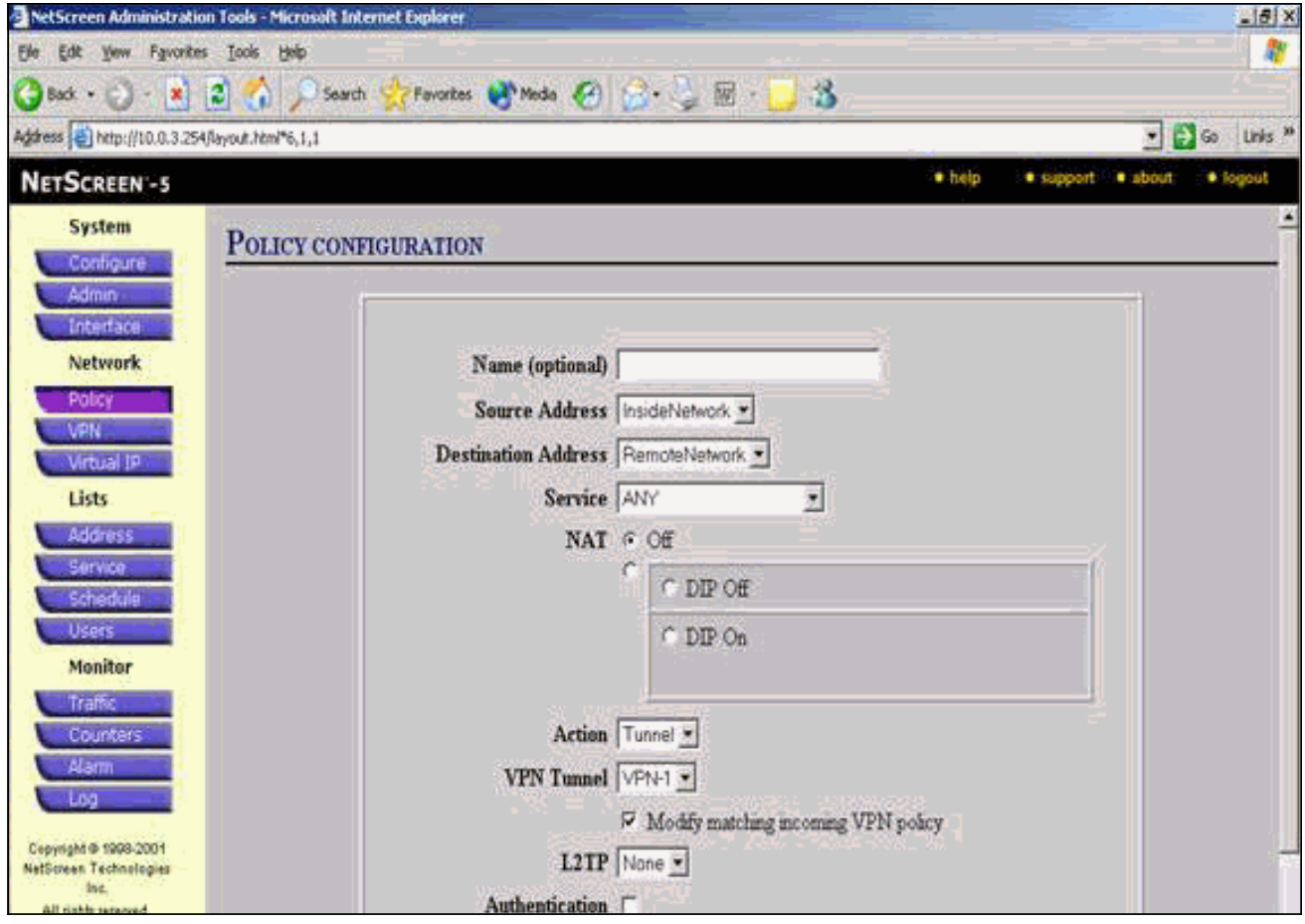

15. Wenn die Richtlinie hinzugefügt wird, stellen Sie sicher, dass die ausgehende VPN-Regel zuerst in der Liste der Richtlinien aufgeführt ist. (Die Regel, die automatisch für eingehenden Datenverkehr erstellt wird, befindet sich auf der Registerkarte "Eingehend".)Gehen Sie wie folgt vor, wenn Sie die Reihenfolge der Richtlinien ändern müssen:Klicken Sie auf die Registerkarte Ausgehend.Klicken Sie in der Spalte Konfigurieren auf die runden Pfeile, um das Fenster Verschieben von Policy Micro anzuzeigen.Ändern Sie die Reihenfolge der Richtlinien, sodass die VPN-Richtlinie über der Richtlinien-ID 0 liegt (sodass die VPN-Richtlinie ganz oben in der Liste steht).

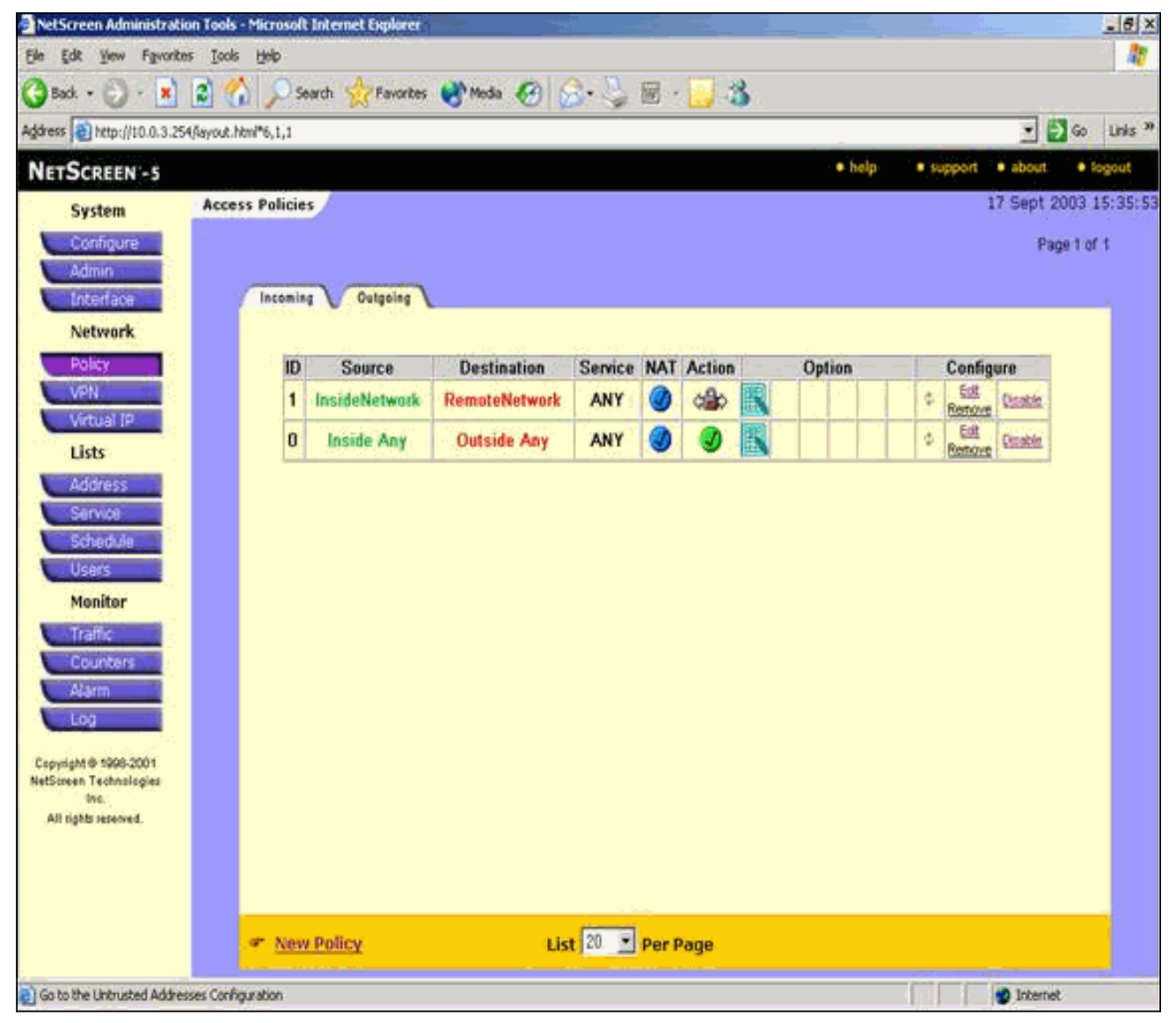

Öffnen Sie die Registerkarte "Eingehend", um die Regel für eingehenden Datenverkehr anzuzeigen.

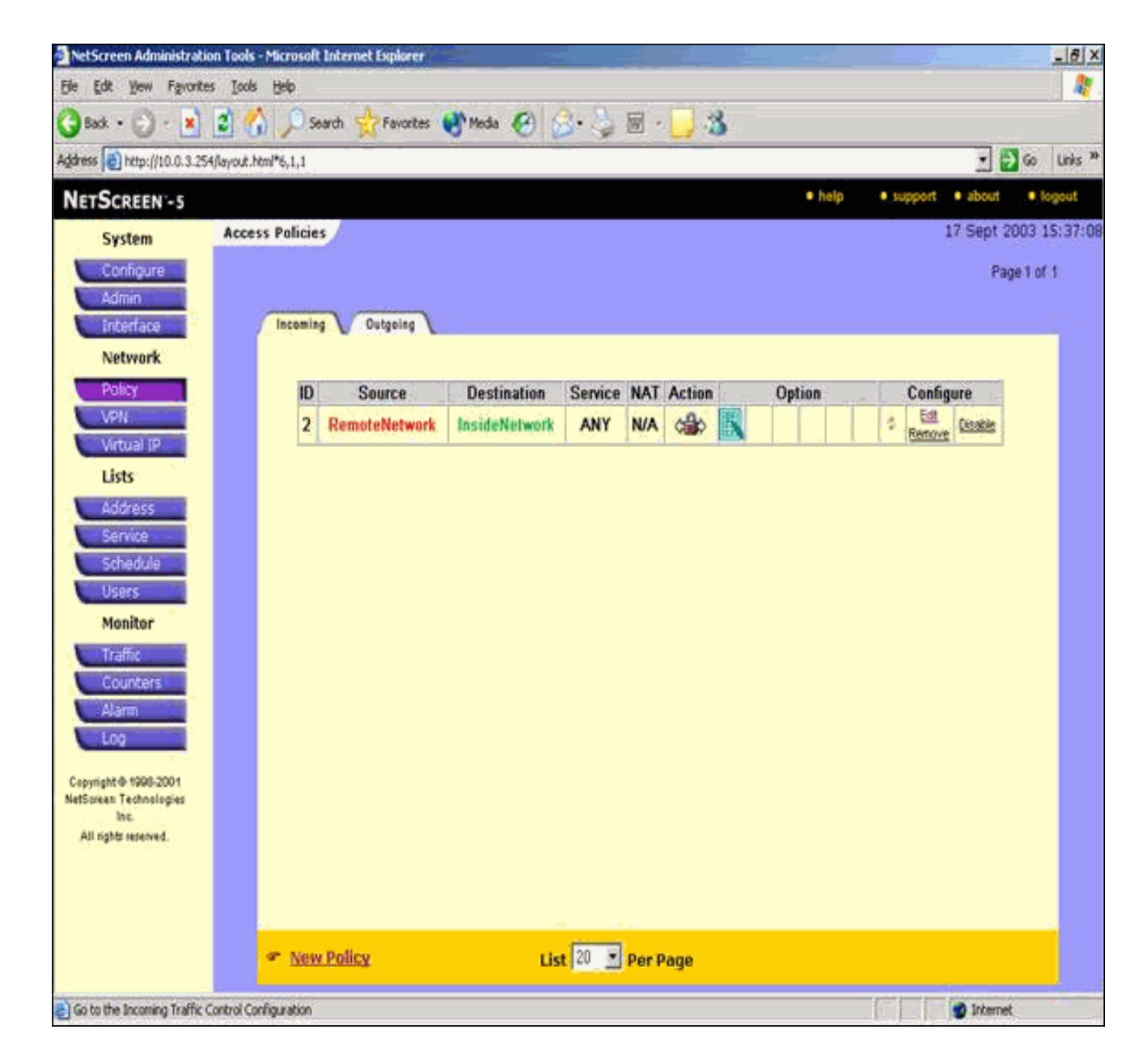

# <span id="page-15-0"></span>Überprüfen

Dieser Abschnitt enthält Informationen zur Bestätigung, dass Ihre Konfiguration ordnungsgemäß funktioniert.

### <span id="page-15-1"></span>Überprüfungsbefehle

Das [Output Interpreter Tool](https://www.cisco.com/cgi-bin/Support/OutputInterpreter/home.pl) (nur [registrierte](//tools.cisco.com/RPF/register/register.do) Kunden) (OIT) unterstützt bestimmte show-Befehle. Verwenden Sie das OIT, um eine Analyse der Ausgabe des Befehls show anzuzeigen.

- ping Dient zur Diagnose der grundlegenden Netzwerkverbindungen.
- show crypto ipsec sa Zeigt die Sicherheitszuordnungen für Phase 2 an.
- show crypto isakmp sa Zeigt die Sicherheitszuordnungen für Phase 1.

#### <span id="page-15-2"></span>**Prüfergebnisse**

Hier wird eine Beispielausgabe von Ping- und Show-Befehlen angezeigt.

Dieser Ping wird von einem Host hinter der NetScreen-Firewall initiiert.

C:\>**ping 10.0.25.1 -t** Request timed out. Request timed out. Reply from 10.0.25.1: bytes=32 time<105ms TTL=128 Reply from 10.0.25.1: bytes=32 time<114ms TTL=128 Reply from 10.0.25.1: bytes=32 time<106ms TTL=128 Reply from 10.0.25.1: bytes=32 time<121ms TTL=128 Reply from 10.0.25.1: bytes=32 time<110ms TTL=128 Reply from 10.0.25.1: bytes=32 time<116ms TTL=128 Reply from 10.0.25.1: bytes=32 time<109ms TTL=128 Reply from 10.0.25.1: bytes=32 time<110ms TTL=128 Reply from 10.0.25.1: bytes=32 time<118ms TTL=128 Hier wird die Ausgabe des Befehls show crypto ipsec sa angezeigt. pixfirewall(config)#**show crypto ipsec sa** interface: outside Crypto map tag: mymap, local addr. 172.18.124.96 local ident (addr/mask/prot/port): (10.0.25.0/255.255.255.0/0/0) remote ident (addr/mask/prot/port): (10.0.3.0/255.255.255.0/0/0) current\_peer: 172.18.173.85:500 PERMIT, flags={origin\_is\_acl,} #pkts encaps: 11, #pkts encrypt: 11, #pkts digest 11 #pkts decaps: 11, #pkts decrypt: 13, #pkts verify 13 #pkts compressed: 0, #pkts decompressed: 0 #pkts not compressed: 0, #pkts compr. failed: 0, #pkts decompress failed: 0, #send errors 0, #recv errors 1 local crypto endpt.: 172.18.124.96, remote crypto endpt.: 172.18.173.85 path mtu 1500, ipsec overhead 56, media mtu 1500 current outbound spi: f0f376eb inbound esp sas: spi: 0x1225ce5c(304467548) transform: esp-3des esp-sha-hmac , in use settings = ${Tunnel, }$  slot: 0, conn id: 3, crypto map: mymap sa timing: remaining key lifetime (k/sec): (4607974/24637) IV size: 8 bytes replay detection support: Y inbound ah sas: inbound pcp sas: outbound esp sas: spi: 0xf0f376eb(4042487531) transform: esp-3des esp-sha-hmac , in use settings = ${Tunnel, }$  slot: 0, conn id: 4, crypto map: mymap sa timing: remaining key lifetime (k/sec): (4607999/24628) IV size: 8 bytes

```
 replay detection support: Y
```
outbound ah sas:

outbound pcp sas:

Hier wird die Ausgabe des Befehls show crypto isakmp sa angezeigt.

pixfirewall(config)#**show crypto isakmp sa** Total : 1 Embryonic : 0 dst src state pending created 172.18.124.96 172.18.173.85 QM\_IDLE 0 1

## <span id="page-17-0"></span>**Fehlerbehebung**

Dieser Abschnitt enthält Informationen zur Fehlerbehebung in Ihrer Konfiguration.

#### <span id="page-17-1"></span>Befehle zur Fehlerbehebung

Hinweis: Beachten Sie [vor der](//www.cisco.com/en/US/tech/tk801/tk379/technologies_tech_note09186a008017874c.shtml) Verwendung von Debug-Befehlen die [Informationen](//www.cisco.com/en/US/tech/tk801/tk379/technologies_tech_note09186a008017874c.shtml) zu [Debug-](//www.cisco.com/en/US/tech/tk801/tk379/technologies_tech_note09186a008017874c.shtml)[Befehlen](//www.cisco.com/en/US/tech/tk801/tk379/technologies_tech_note09186a008017874c.shtml).

- debug crypto engine: Zeigt Meldungen über Krypto Engines an.
- debug crypto ipsec: Zeigt Informationen über IPsec-Ereignisse an.
- debug crypto isakmp: Zeigt Meldungen über IKE-Ereignisse an.

### <span id="page-17-2"></span>Beispielausgabe für Debugging

Hier finden Sie Beispiele für Debug-Ausgaben der PIX Firewall.

```
debug crypto engine
debug crypto ipsec
debug crypto isakmp
crypto_isakmp_process_block:src:172.18.173.85,
  dest:172.18.124.96 spt:500 dpt:500
OAK_MM exchange
ISAKMP (0): processing SA payload. message ID = 0
ISAKMP (0): Checking ISAKMP transform 1 against priority 10 policy
ISAKMP: encryption 3DES-CBC
ISAKMP: hash SHA
ISAKMP: default group 2
ISAKMP: auth pre-share
ISAKMP: life type in seconds
ISAKMP: life duration (basic) of 28800
ISAKMP (0): atts are acceptable. Next payload is 0
ISAKMP (0): processing vendor id payload
ISAKMP (0): processing vendor id payload
ISAKMP (0): SA is doing pre-shared key authentication
   using id type ID_IPV4_ADDR
return status is IKMP_NO_ERROR
crypto_isakmp_process_block:src:172.18.173.85,
```

```
 dest:172.18.124.96 spt:500 dpt:500
OAK_MM exchange
ISAKMP (0): processing KE payload. message ID = 0
ISAKMP (0): processing NONCE payload. message ID = 0
return status is IKMP_NO_ERROR
crypto_isakmp_process_block:src:172.18.173.85,
   dest:172.18.124.96 spt:500 dpt:500
OAK_MM exchange
ISAKMP (0): processing ID payload. message ID = 0
ISAKMP (0): processing HASH payload. message ID = 0
ISAKMP (0): SA has been authenticated
ISAKMP (0): ID payload
        next-payload : 8
        type : 1
        protocol : 17
        port : 500
        length : 8
ISAKMP (0): Total payload length: 12
return status is IKMP_NO_ERROR
ISAKMP (0): sending INITIAL_CONTACT notify
ISAKMP (0): sending NOTIFY message 24578 protocol 1
VPN Peer: ISAKMP: Added new peer: ip:172.18.173.85/500
   Total VPN Peers:1
VPN Peer: ISAKMP: Peer ip:172.18.173.85/500 Ref cnt
   incremented to:1
   Total VPN Peers:1
crypto_isakmp_process_block:src:172.18.173.85,
   dest:172.18.124.96 spt:500 dpt:500
ISAKMP (0): processing DELETE payload. message ID = 534186807,
   spi size = 4IPSEC(key_engin
e): got a queue event...
IPSEC(key_engine_delete_sas): rec'd delete notify from ISAKMP
IPSEC(key_engine_delete_sas):
   delete all SAs shared with 172.18.173.85
return status is IKMP_NO_ERR_NO_TRANS
crypto_isakmp_process_block:src:172.18.173.85,
   dest:172.18.124.96 spt:500 dpt:500
OAK_QM exchange
oakley_process_quick_mode: OAK_QM_IDLE
ISAKMP (0): processing SA payload. message ID = 4150037097
ISAKMP : Checking IPSec proposal 1
ISAKMP: transform 1, ESP_3DES
ISAKMP: attributes in transform:
ISAKMP: SA life type in seconds
ISAKMP: SA life duration (VPI) of 0x0 0x0 0x67 0x20
ISAKMP: encaps is 1
ISAKMP: authenticator is HMAC-SHA
ISAKMP: group is 2
ISAKMP (0): atts are acceptable.
IPSEC(validate_proposal_request): proposal part #1,
  (key eng. msg.) dest= 172.18.124.96, src= 172.18.173.85,
    dest_proxy= 10.0.25.0/255.255.255.0/0/0 (type=4),
   src proxy= 10.0.3.0/255.255.255.0/0/0 (type=4),
    protocol= ESP, transform= esp-3des esp-sha-hmac ,
    lifedur= 0s and 0kb,
    spi= 0x0(0), conn_id= 0, keysize= 0, flags= 0x24
```

```
ISAKMP (0): processing KE payload. message ID = 4150037097
ISAKMP (0): processing ID payload. message ID = 4150037097
ISAKMP (0): ID_IPV4_ADDR_SUBNET src 10.0.3.0/255.255.255.0
   prot 0 port 0
ISAKMP (0): processing ID payload. message ID = 4150037097
ISAKMP (0): ID_IPV4_ADDR_SUBNET dst 10.0.25.0/255.255.255.0
   prot 0 port 0IPSEC(key_engine)
: got a queue event...
IPSEC(spi_response): getting spi 0x1225ce5c(304467548) for SA
         from 172.18.173.85 to 172.18.124.96 for prot 3
return status is IKMP_NO_ERROR
crypto_isakmp_process_block:src:172.18.173.85,
   dest:172.18.124.96 spt:500 dpt:500
OAK_QM exchange
oakley_process_quick_mode:
OAK OM AUTH AWAITmap alloc entry: allocating entry 3
map_alloc_entry: allocating entry 4
ISAKMP (0): Creating IPSec SAs
         inbound SA from 172.18.173.85 to 172.18.124.96
           (proxy 10.0.3.0 to 10.0.25.0)
        has spi 304467548 and conn_id 3 and flags 25
         lifetime of 26400 seconds
         outbound SA from 172.18.124.96 to 172.18.173.85
           (proxy 10.0.25.0 to 10.0.3.0)
       has spi 4042487531 and conn id 4 and flags 25
         lifetime of 26400 secondsIPSEC(key_engine): got a queue event...
IPSEC(initialize_sas): ,
   (key eng. msg.) dest= 172.18.124.96, src= 172.18.173.85,
    dest_proxy= 10.0.25.0/255.255.255.0/0/0 (type=4),
    src_proxy= 10.0.3.0/255.255.255.0/0/0 (type=4),
    protocol= ESP, transform= esp-3des esp-sha-hmac ,
    lifedur= 26400s and 0kb,
     spi= 0x1225ce5c(304467548), conn_id= 3,
       keysize= 0, flags= 0x25
IPSEC(initialize_sas): ,
   (key eng. msg.) src= 172.18.124.96, dest= 172.18.173.85,
     src_proxy= 10.0.25.0/255.255.255.0/0/0 (type=4),
    dest_proxy= 10.0.3.0/255.255.255.0/0/0 (type=4),
    protocol= ESP, transform= esp-3des esp-sha-hmac ,
     lifedur= 26400s and 0kb,
     spi= 0xf0f376eb(4042487531), conn_id= 4, keysize= 0, flags= 0x25
VPN Peer: IPSEC: Peer ip:172.18.173.85/500 Ref cnt
   incremented to:2 Total VPN Peers:1
VPN Peer: IPSEC: Peer ip:172.18.173.85/500 Ref cnt
    incremented to:3 Total VPN Peers:1
return status is IKMP_NO_ERROR
```
### <span id="page-19-0"></span>Zugehörige Informationen

- **[IPsec-Aushandlung/IKE-Protokolle](//www.cisco.com/en/US/tech/tk583/tk372/tsd_technology_support_protocol_home.html?referring_site=bodynav)**
- [Cisco PIX Firewall-Software](//www.cisco.com/en/US/products/sw/secursw/ps2120/tsd_products_support_series_home.html?referring_site=bodynav)
- [Cisco Secure PIX Firewall Befehlsreferenzen](//www.cisco.com/en/US/products/hw/vpndevc/ps2030/products_tech_note09186a0080094885.shtml?referring_site=bodynav)
- [Problemhinweise zu Sicherheitsprodukten \(einschließlich PIX\)](//www.cisco.com/public/support/tac/fn_index.html?referring_site=bodynav)
- [Anforderungen für Kommentare \(RFCs\)](http://www.ietf.org/rfc.html?referring_site=bodynav)
- [Technischer Support und Dokumentation Cisco Systems](//www.cisco.com/cisco/web/support/index.html?referring_site=bodynav)